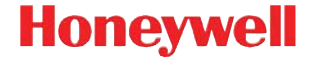

# **Voyager™ 1400g-Serie**

Kabelgebundener Area-Imaging-Scanner

## **Kurzanleitung**

VG1400-DE-QS Rev A 10/12 Hinweis: Informationen zum Reinigen des Gerätes finden Sie in der Gebrauchsanleitung.

Das Dokument ist auch in anderen Sprachen [verfügbar, diese finden Sie auf unserer Website](http://www.honeywellaidc.com)  [unter w](http://www.honeywellaidc.com)ww.honeywellaidc.com.

### **Erste Schritte**

Schalten Sie den Computer aus, bevor Sie den Scanner anschließen. Starten Sie den Computer neu, nachdem Sie den Scanner ordnungsgemäß angeschlossen haben.

## **Netzteil (falls enthalten)**

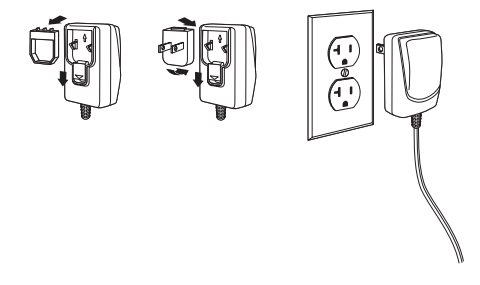

Hinweis: Ein Netzteil muss gesondert bestellt werden, sofern dies benötigt wird.

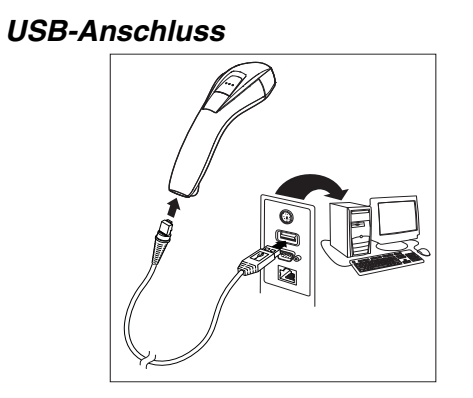

#### **Tastaturweichenanschluss**

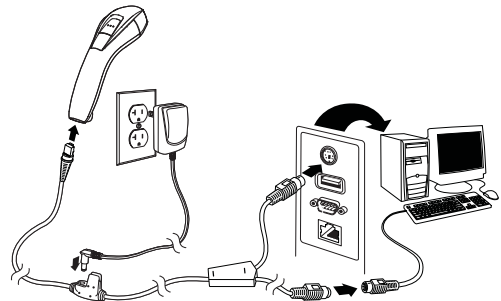

#### **Serieller RS232-Anschluss**

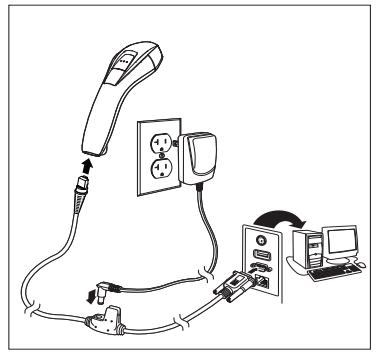

**RS485-Anschluss**

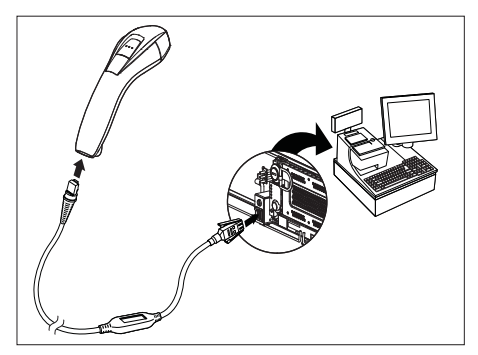

#### **Leseverfahren**

Über den Sucher wird ein Zielstrahl ausgegeben, der mittig über den Barcode gerichtet werden sollte, dieser kann aber auch in jeder beliebigen anderen Position über den Barcode ausgerichtet werden.

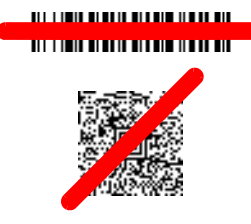

Halten Sie den Scanner über den Barcode, drücken Sie die Taste, und richten Sie den Zielstrahl mittig auf den Barcode.

Wenn der Abstand zwischen Scanner und Code verringert wird, wird der Zielstrahl kleiner. Wenn der Abstand vergrößert wird, wird der Zielstrahl größer. Halten Sie daher den Scanner bei kleineren Barcodes näher an den Barcode und bei größeren Barcodes weiter entfernt vom Barcode.

Bei einem hochreflektierendem Barcode (z. B. durch Beschichtung) kann es erforderlich sein, den Scanner in einem schrägen Winkel zu halten, damit der Barcode gelesen wird.

Hinweis: PDF-Barcodes können nur mit den Voyager-Modellen 1400gPDF oder 1400g2D, nicht aber mit dem Modell 1400g1D gelesen werden. 2D-Barcodes können nur mit dem Voyager-Modell 1400g2D, nicht aber mit den Modellen 1400g1D oder 1400gPDF gelesen werden

#### **Standardprodukteinstellungen**

Mit folgendem Barcode werden alle Einstellungen für Standardprodukte auf die Werkseinstellungen zurückgesetzt.

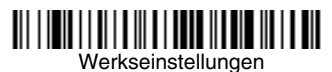

#### **RS485-Schnittstelle**

Anschluss 5B ist der Standardanschluss der RS485-Schnittstelle. Bei Verwendung eines IBM-POS-Terminals, der Anschluss 9B verwendet, scannen Sie den entsprechenden Code unten, um den Scanner zu programmieren, und schalten Sie anschließend die Kasse aus und wieder ein.

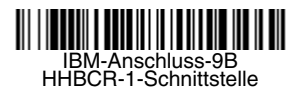

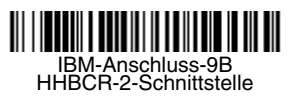

Hinweis: Weitere RS485-Schnittstellenbeispiele finden Sie in der Bedienungsanleitung zu Ihrem Produkt auf unserer Website unter www.honeywellaidc.com.

#### **Landesspezifische Tastatur**

Scannen Sie den folgenden **Landesspezifische Tastatur programmieren**-Barcode, dann die numerischen Barcodes auf [Seite 12](#page-12-0) und anschließend den **Speichern**-Barcode, um die

Tastatur für Ihr Land zu programmieren. In der Regel werden die folgenden Zeichen von Scannern für andere Länder als die USA nicht unterstützt:  $@|S#{\}|I| = / \backslash \langle > \sim.$ 

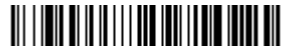

Landesspezifische Tastatur programmieren

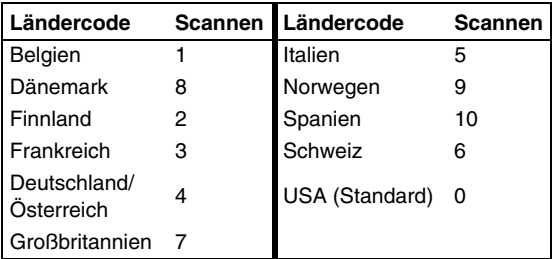

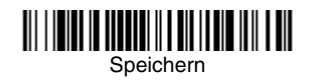

Hinweis: Eine vollständige Liste der Ländercodes finden Sie in der Bedienungsanleitung zu Ihrem Produkt auf unserer Website unter [www.honeywellaidc.com](http://www.honeywellaidc.com).

## **Trigger**

Mit den folgenden Barcodes können Sie den Scanner in folgenden Modi nutzen: Im Normalmodus – manueller Trigger (zum Lesen muss die Taste gedrückt werden) oder im Präsentationsmodus (das Scanner wird aktiviert, wenn es einen Barcode "sieht").

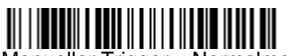

Manueller Trigger – Normalmodus (Standard)

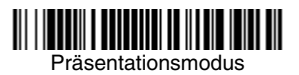

## **Suffix**

Wenn nach dem Barcode ein Zeilenumbruch eingefügt werden soll, scannen Sie den **Zeilenumbruch als Suffix hinzufügen**-Barcode. Um nach dem Barcode einen Tabulator einzufügen, scannen Sie den **Tabulator als Suffix hinzufügen**-Barcode. Andernfalls scannen Sie den **Suffix entfernen**-Barcode, um Suffixe wieder zu entfernen.

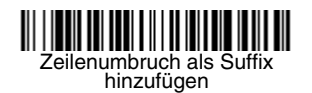

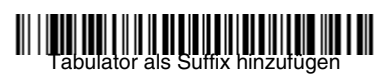

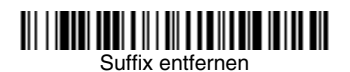

## **Code-ID allen Symbologien als Präfix hinzufügen**

Scannen Sie den folgenden Barcode, wenn allen Symbologien eine Code-ID als Präfix hinzugefügt werden soll.

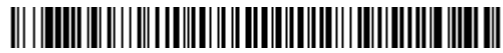

Code-ID allen Symbologien als Präfix hinzufügen (temporär)

Hinweis: Eine vollständige Liste der Code-IDs finden Sie in der Bedienungsanleitung zu Ihrem Produkt auf unserer Website unter [www.honeywellaidc.com](http://www.honeywellaidc.com).

#### **Funktionscode übertragen**

Wenn diese Auswahl aktiviert ist und die gescannten Daten Funktionscodes enthalten, überträgt der Scanner den Funktionscode an das Terminal. Tabellen der Funktionscodes finden Sie in der Bedienungsanleitung zu Ihrem Produkt. Wird der Scanner im Tastaturweichenmodus betrieben, wird der Scancode in einen Schlüsselcode umgewandelt, bevor er übertragen wird.

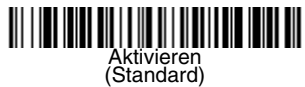

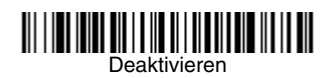

### **Anweisungen zur Eingabe von Datenformaten**

Die folgenden Angaben sind Kurzanweisungen für die Eingabe von Datenformaten. Die vollständigen Anweisungen finden Sie in der Bedienungsanleitung zu Ihrem Produkt auf unserer Website unter www.honeywellaidc.com.

- 1. Scannen Sie den **Datenformat eingeben**-Barcode.
- 2. Primäres/alternatives Format: Scannen Sie **0** für das primäre Format.
- 3. Terminaltyp: Scannen Sie **099** für jeden Terminaltyp.
- 4. Code-ID: Scannen Sie **99** für jeden Barcode-Typ.
- 5. Länge: Scannen Sie **9999** für Barcodes jeder Länge.
- 6. Editorbefehle: Verwenden Sie die folgende Programmiertabelle.
- 7. Scannen Sie den **Speichern**-Barcode, um Ihre Eingaben zu speichern.

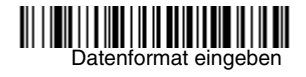

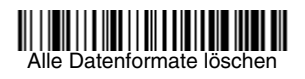

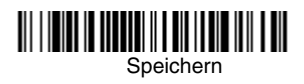

<span id="page-12-0"></span>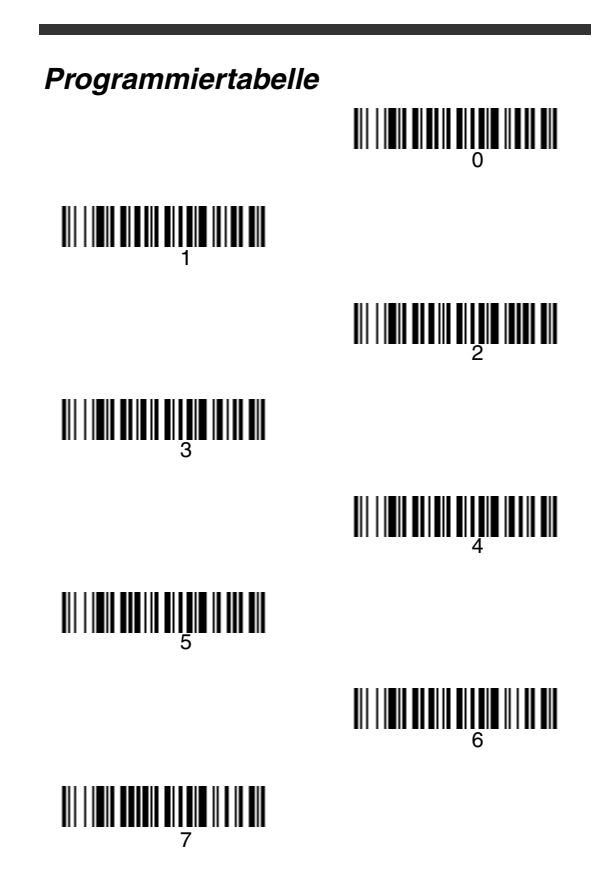

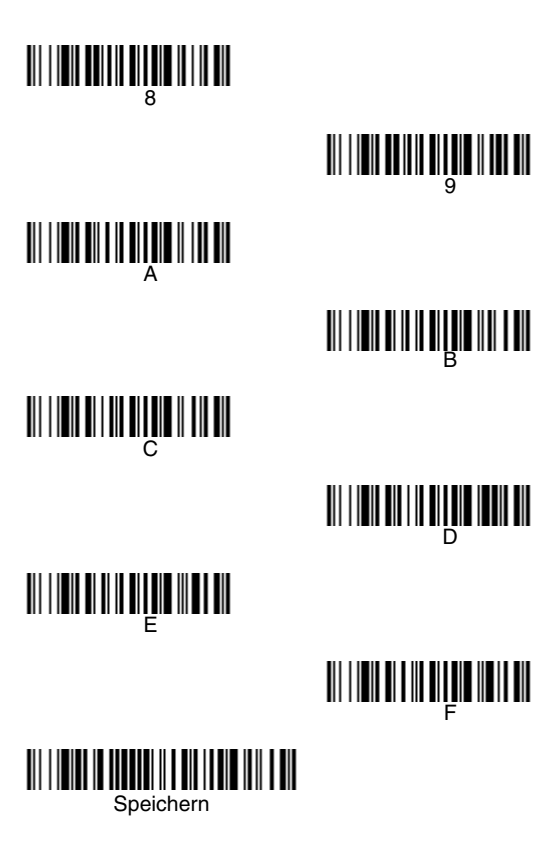

## **EZConfig-Scanning™**

Verwenden Sie das auf unserer Website unter [www.honeywellaidc.com](http://www.honeywellaidc.com) erhältliche Softwaretool zur Onlinekonfiguration EZConfig-Scanning, um auf weitere Scannerfunktionen zuzugreifen.

## **Technische Unterstützung**

[Kontaktinformationen für den technischen Support,](http://honeywellaidc.com)  Produktservice und Reparaturen finden Sie unter www.honeywellaidc.com.

## **Beschränkte Gewährleistung**

Garantieinformationen finden Sie unter [www.honeywellaidc.com/warranty\\_information](http://www.honeywellaidc.com/warranty_information).

## **Disclaimer**

Honeywell International Inc. ("HII") reserves the right to make changes in specifications and other information contained in this document without prior notice, and the reader should in all cases consult Honeywell to determine whether any such changes have been made. The information in this publication does not represent a commitment on the part of HII.

HII shall not be liable for technical or editorial errors or omissions contained herein; nor for incidental or consequential damages resulting from the furnishing, performance, or use of this material.

This document contains proprietary information that is protected by copyright. All rights are reserved. No part of this document may be photocopied, reproduced, or translated into another language without the prior written consent of HII.

© 2012 Honeywell International Inc. Alle Rechte vorbehalten.

Andere in diesem Dokument erwähnte Produktnamen oder Marken sind u. U. Marken oder eingetragene Marken anderer Unternehmen und sind Eigentum der jeweiligen Besitzer.

Internet-Adresse: [w](http://www.honeywellaidc.com)ww.honeywellaidc.com